# Automated Documentation

Graphite Studio generates visual documentation for all of the artifacts created within a Graphite Studio project. Additionally, Graphite Studio make sure that the generated code is also well documented.

## **Entity Property Diagram**

The Diagram tab in the Entity Screen in Graphite Studio shows the Entity and its non-primitive type properties in a diagrammatic representation. It also shows all other Entities that use the current Entity as a property. The following figure illustrates an Application Entity that has six properties that are other Entities in the Project and it itself is a property in two other Entities.

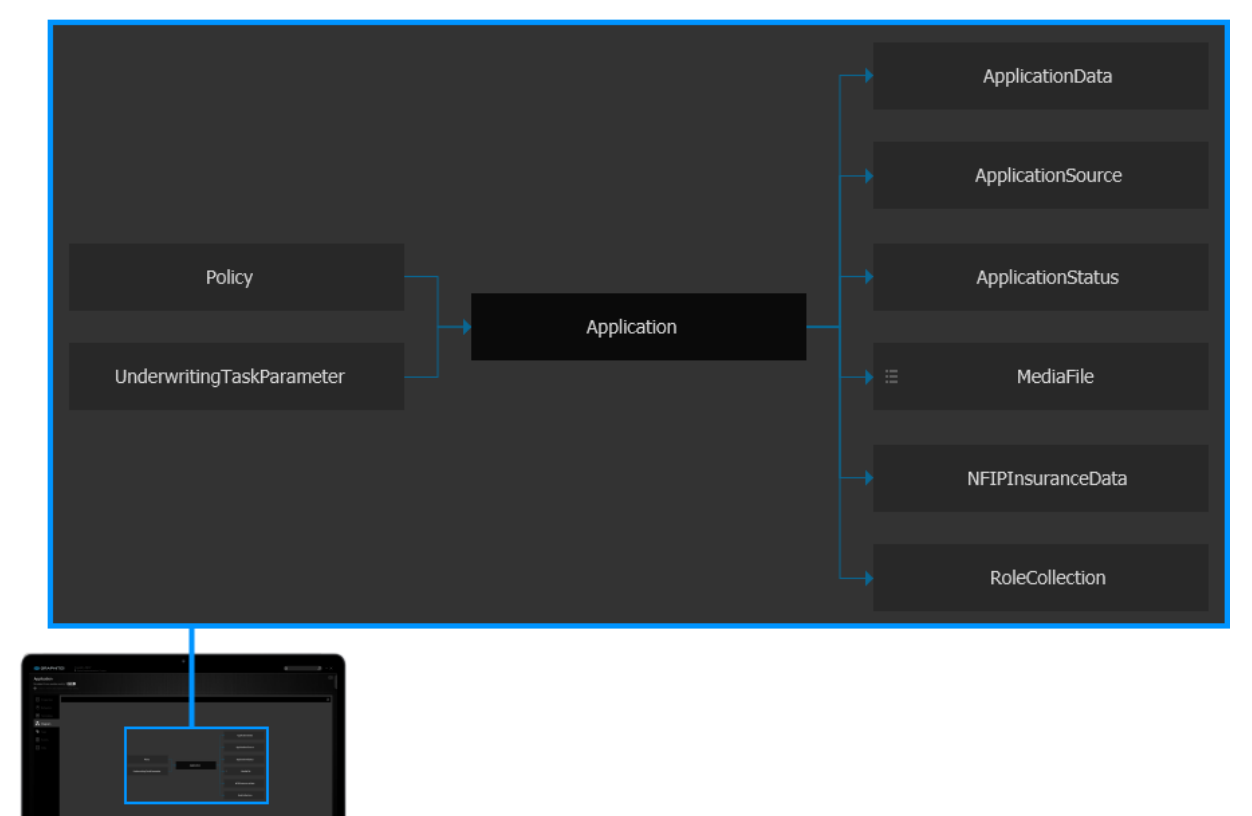

*Figure 1: Entity and Properties*

### **Entity Inheritance Diagram**

Graphite Studio shows a comprehensive Entity inheritance diagram for the entire Project. This Diagram Screen is accessed using the **Diagram** icon via the **Side Bar** menu.

This screen also provides a search capability for looking up Entities in the inheritance hierarchy.

The following figure illustrates a group of RateGroup Entities that have been modeled (inherited) from the base RateGroup Entity.

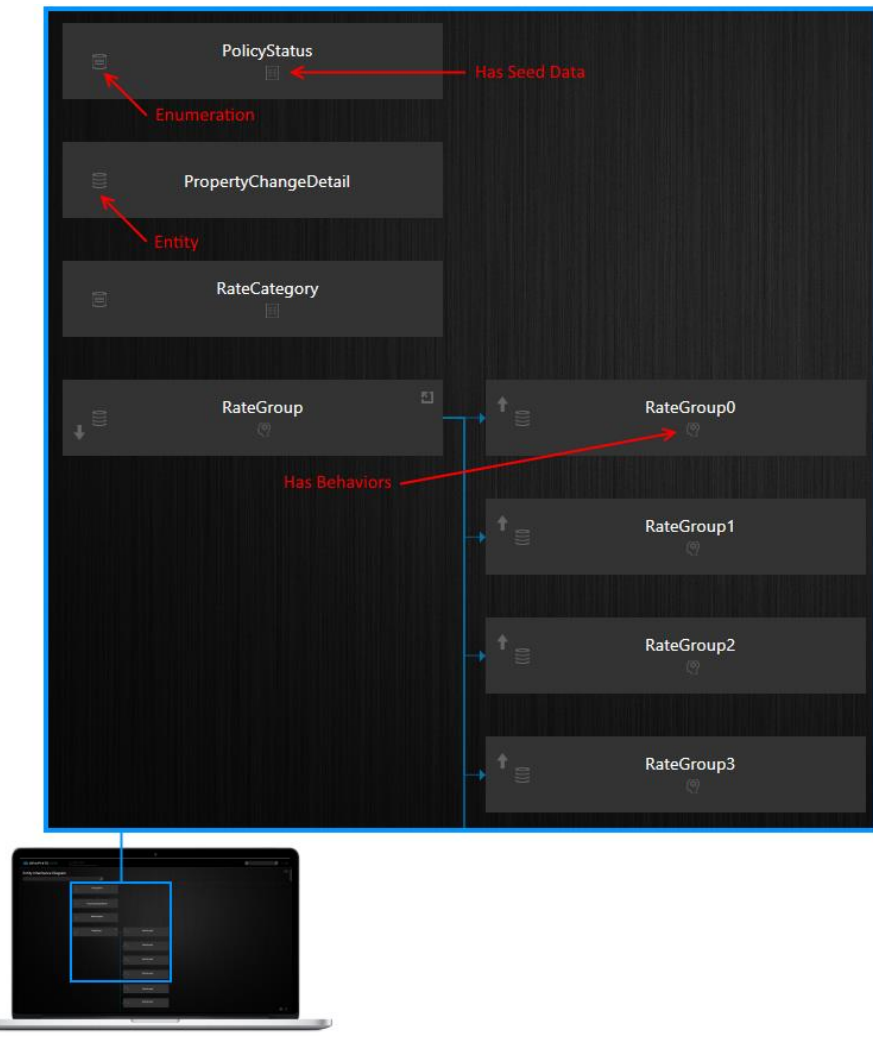

*Figure 2: Entity Hierarchy*

#### **Behavior Diagram**

 $\equiv$ 

A User can view the complete call path of any Behavior. This diagram is accessed via the Behavior tab using the Diagram icon next to each Behavior of an Entity as shown in the following figure

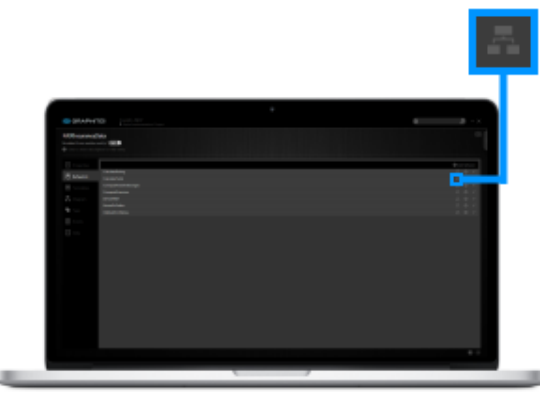

*Figure 3: Behavior Tab*

Clicking the icon shown in the figure above navigates the user to the Behavior Call Path Diagram Screen. The following figure shows a sample Behavior Call Path.

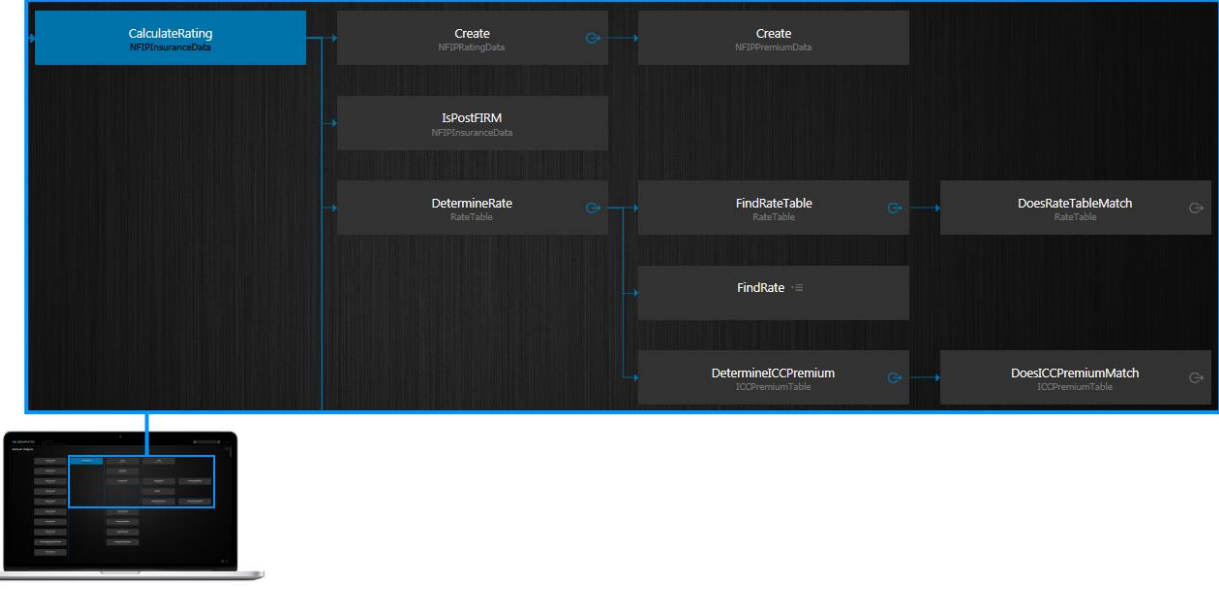

*Figure 4: Behavior Call Path*

#### **Exposed Service Details**

All behaviors that have been exposed either as SOAP or REST endpoints are documented in the Services screen. This Screen is accessed using the **Services** icon via the **Side Bar** menu.

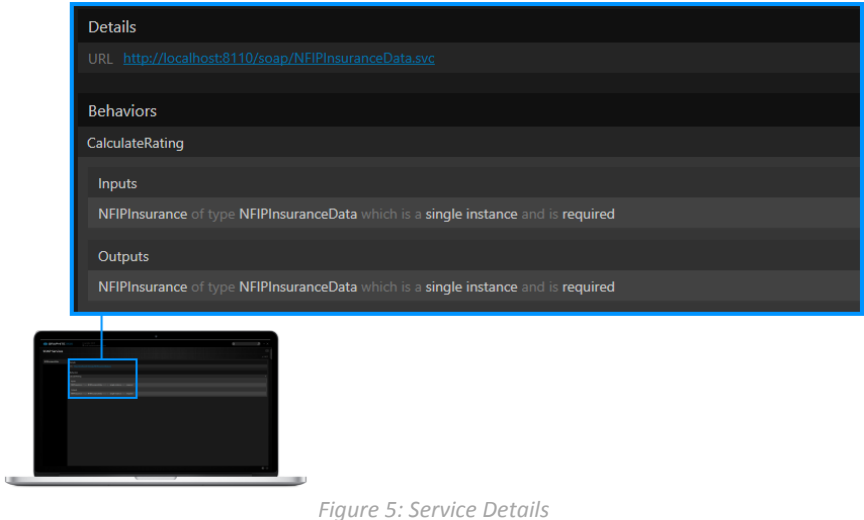

For behaviors that have been exposed has REST endpoints Graphite Studio also generates Open API Swagger documentation.

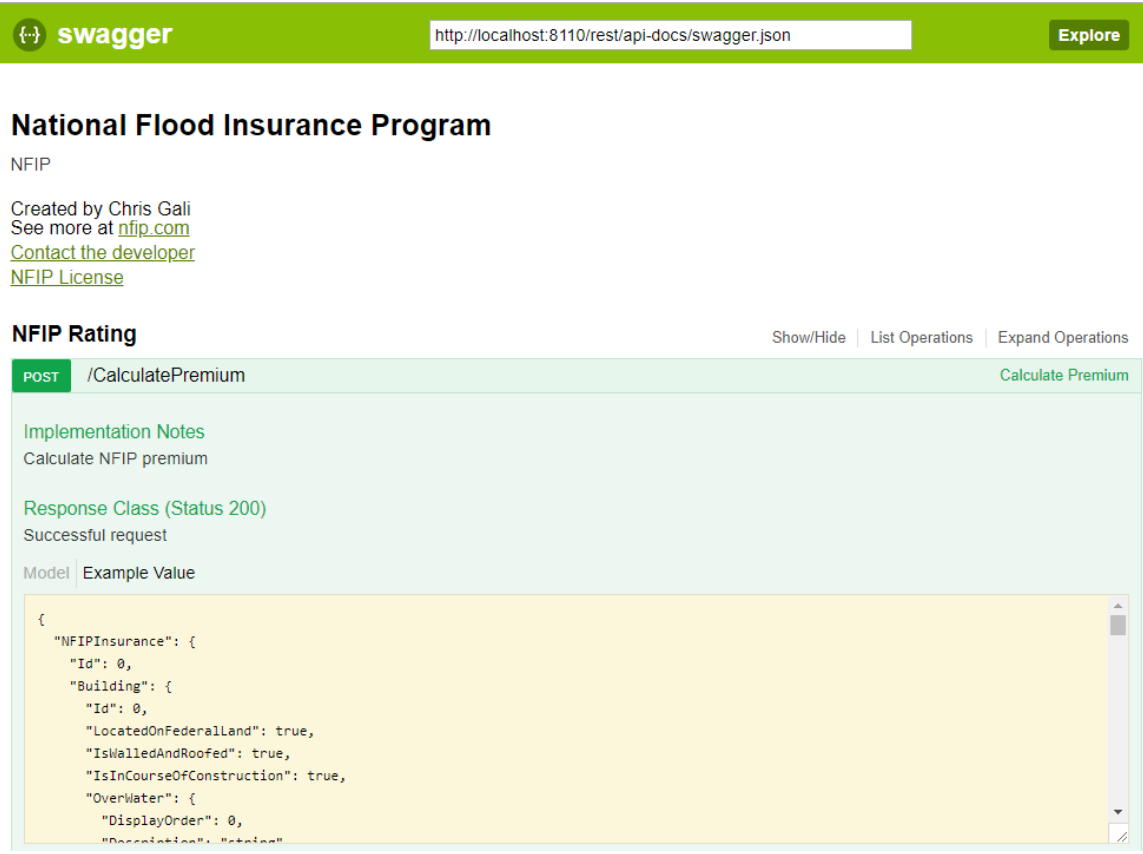

*Figure 6: Swagger Documentation*

#### **XML Documentation Comments**

In Visual C# you can enable the creation of technical documentation by including XML elements in special comment fields in the source code directly. These along with the embedded comments within the source code can be used by tools such as Sandcastle or simply the /doc compiler option to generate technical documentation.

Graphite Studio uses the information from the project artifacts to create these comments in the generated code.

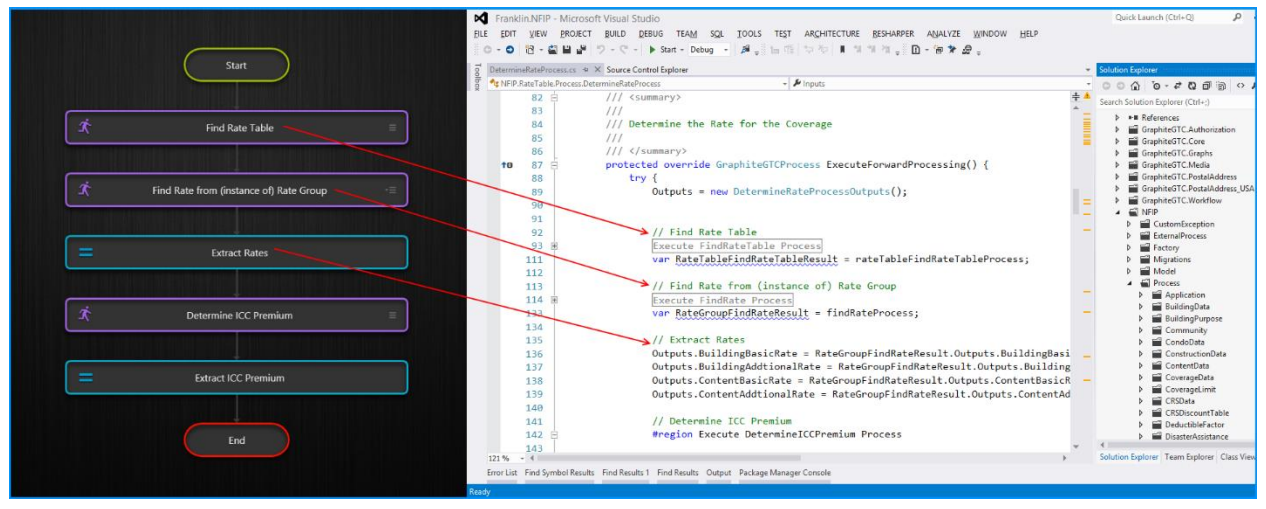

*Figure 7: Comments in generated Code*